# Betriebsanleitung PICTOR Sternwarte

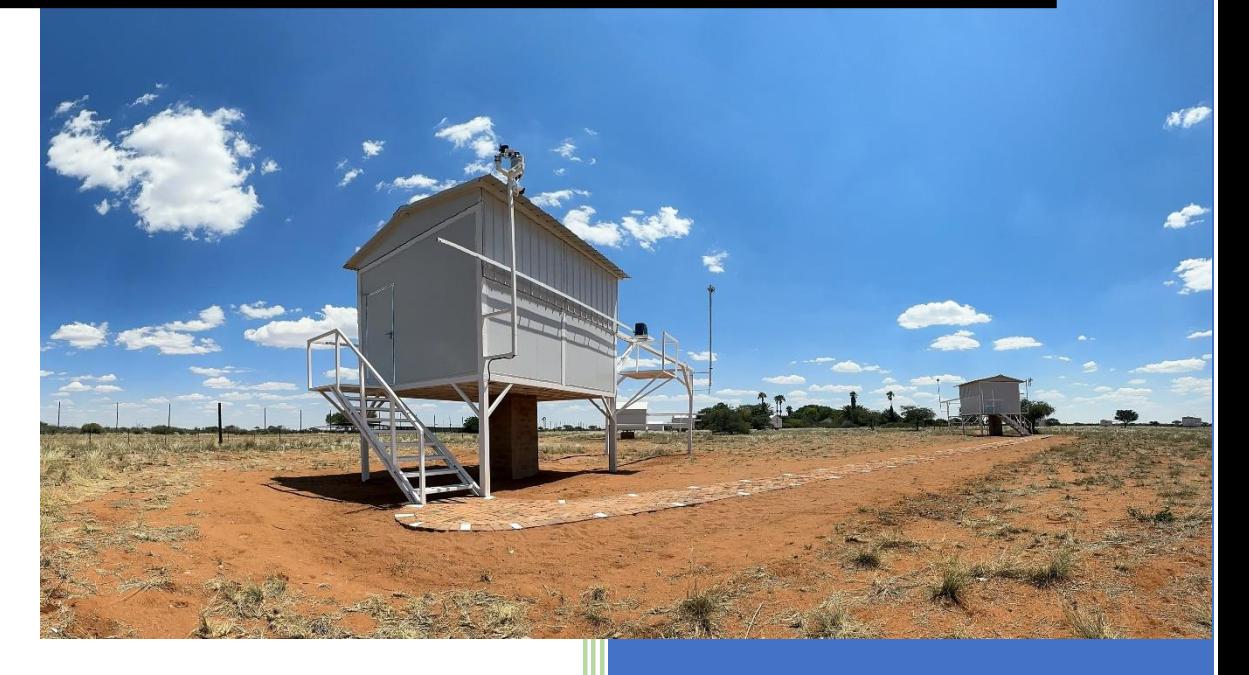

Patrick Winkler Stand: Mai 2023

# **Willkommen in der Pictor Sternwarte!**

Die Pictor Sternwarte ist für den vollautomatischen Betrieb eingerichtet und kann mehrere Objektsequenzen von der Abenddämmerung bis zum Morgengrauen ausführen.

Das beinhaltet:

- Öffnen des Sternwartendachs
- Öffnen der Spiegelabdeckungen
- Einschalten der Teleskoplüfter
- Herunterkühlen der Kamera
- Erstellung von Flatfields
- Anfertigen der Lightsframes
- Autofokussieren alle 30 min.
- Vollständiges Herunterfahren nach den Objektsequenzen

Die Automatisierung des Observatoriums wird von ASA Sequence gesteuert und wird später in diesem Handbuch beschrieben. Es ist weiterhin möglich, manuelle Aufnahmen zu machen, indem man MaximDL und SKY X als Planetariumsprogramm verwendet.

Das System ist für den "unguided" Betrieb eingerichtet. Das geringe Ausleserauschen der CMOS-Kamera hält die notwendigen Belichtungszeiten für LRGB im Bereich von 60 bis 180 Sekunden. Für Schmalbandaufnahmen von 420 bis 900 Sekunden ist ein Off-Axis-Guider installiert.

Technische Daten:

- ASA DDM100 Direktantriebsmontierung
- ASA 400 RC f/8
- ZWO ASI 6200MM Pro Kamera mit IMX455 CMOS Sensor
- Auflösung 0,24"/Pixel
- Gesichtsfeld 38,7´x 25,8´
- Kameraausrichtung Norden ist oben
- Baader LRGB Filtersatz (CMOS optimiert), Astrodon 5nm Ha, OIII sowie eine Dark-**Filterplatte**

### **1. Monitor Einschalten**

Standardmäßig ist der Monitor in der Sternwarte stromlos und abgeschaltet. Um diesen einzuschalten öffnen Sie die Serverrack-Fronttüre (Drücken des Zylinderschlosses und Entriegeln mittels Hebelmechanik mit einer ¼-Drehung gegen den Uhrzeigersinn).

Im Rack finden Sie eine Gude Expert Power Control (EPC) Einheit. Um den Monitor mit Strom zu versorgen, drücken Sie so oft auf die "Select"-Taste (roter Pfeil) bis Sie zu Position 12 gelangen. Dabei werden folgende Modi nacheinander durchgeschalten:

- Erster Tastendruck: Alle an (PALL in der Anzeige): Es blinken alle LED grün.
- Zweiter Tastendruck: Alle aus (PALL in der Anzeige): Es blinken alle LED rot.
- Bei einem weiteren "Select"-Tastendruck beginnt die LED für den ersten Ausgang an zu blinken, d.h. der Ausgang ist ausgewählt. Drücken Sie "Select" erneut, um den nächsten Ausgang auszuwählen usw.

Wenn Sie Ausgang 12 erreicht haben, halten Sie nun die "OK" Taste (grüner Pfeil) für ca. 1 sec. gedrückt, bis Sie das Relay schalten hören und die Anzeige auf "on" umspringt.

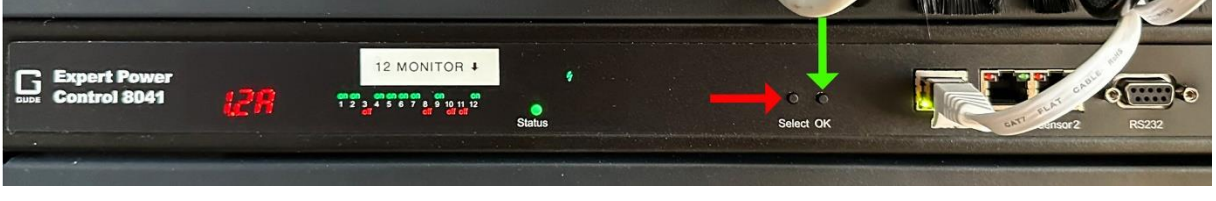

*Abb.1: Gude Expert Power Control (EPC)*

Der Monitor ist nun mit Strom versorgt und Sie können ihn wie gewohnt mit der Monitor-Einschalttaste direkt am Bildschirm ein- bzw- ausschalten. Das PC-Passwort ist: **Pi-tor**

# **2. EPC Webinterface**

Alle weiteren Stromanschaltungen (Montierung, CMOS Kamera) werden über das Webinterface des EPCs getätigt, welches Sie über das gelbes Blitzicon aufrufen.

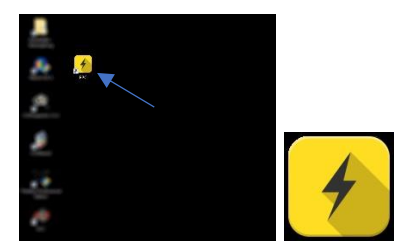

*Abb.2: Bildschirm und EPC- Icon*

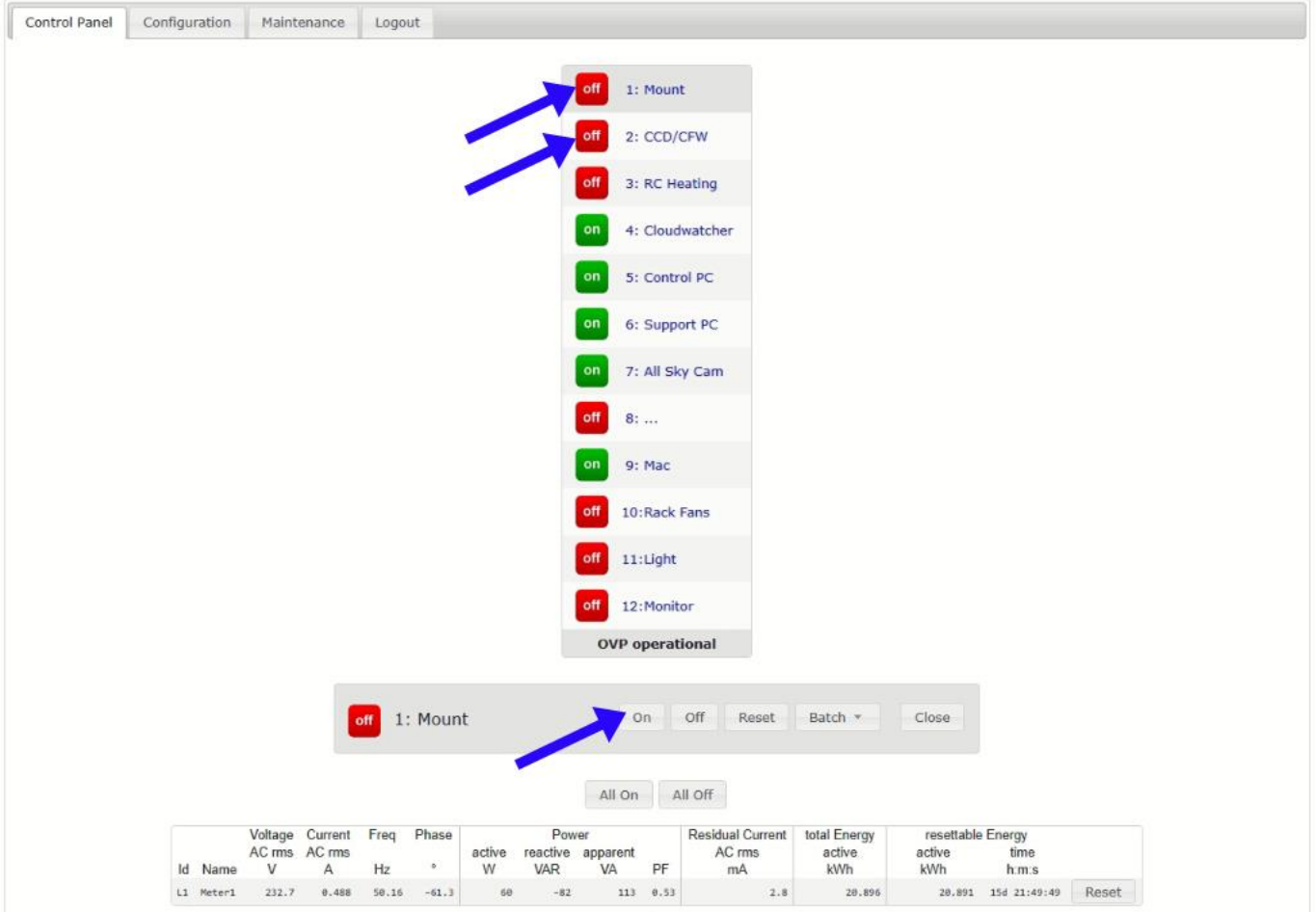

*Abb.3: EPC Steueroberfläche*

In feuchteren Nächten kann u.U. die Heizung (3: RC Heating) zusätzlich benötigt werden. Diese ist so konfiguriert, dass sie lediglich eingeschaltet werden muss – die weiteren Parameter sind bereits auf dem Kendrick DigiFire FX-Pro eingestellt.

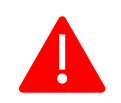

**Alle weiteren Abgänge (4-11) sind für die Nutzung durch den Mieter nicht notwendig und werden ausschließlich vom Eigentümer geschaltet/verwendet!**

#### **3. Dachsteuerung**

Das Dach wird durch Interactive Astronomy´s SkyRoof gesteuert. Bitte verwenden Sie ausschließlich die "Open" und "Close" Funktion in SkyRoof zum Öffnen des Daches und **NICHT** die beim Sternwartenschlüssel befindliche Fernbedienung! Ebenso soll das Dach nicht unter Tags geöffnet werden, dies wird von SkyRoof detektiert und das Dach automatisch geschlossen. Ebenso schließt sich das Dach bei unsicheren Wetterbedingungen.

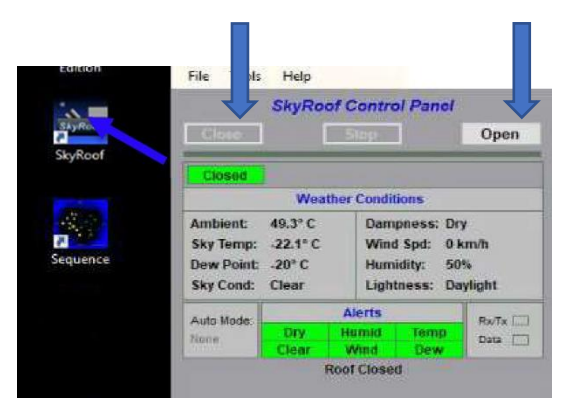

*Abb.4: SkyRoof Icon und Bedienoberfläche*

#### **4. Montierungssteuerung**

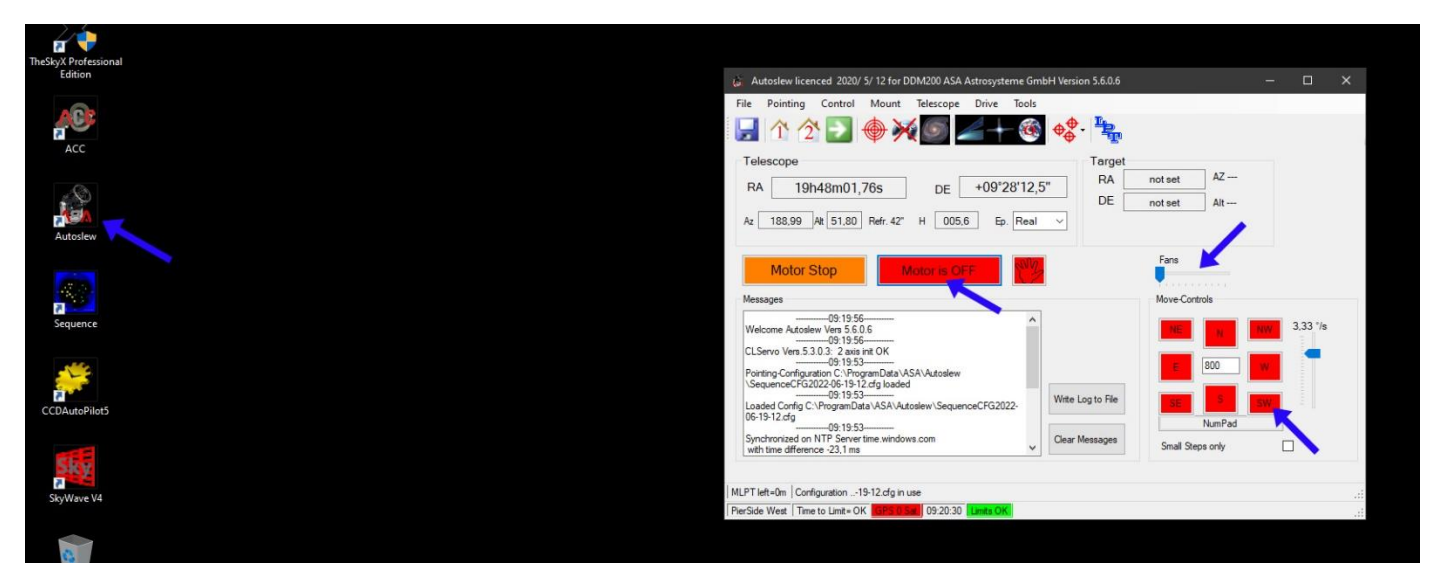

*Abb.5: Autoslew Icon und Autoslew Bedienoberfläche*

Wenn Sie Autoslew starten sind die Motoren standardmäßig ausgeschaltet. Klicken Sie auf den Button "Motor is OFF" um diese einzuschalten. Die DDM100 Montierung ist mit Absolutencodern ausgerüstet, daher ist kein "Homefind" oder "Synch" notwendig. Sie können die Montierung mittels der Pfeiltasten manuell in die gewünschte Richtung bewegen (ebenso kann die Geschwindigkeit dazu manuell gewählt werden).

Auch werden in Autoslew die Teleskoplüfter angesteuert (Schieberegler "Fans"). Diese haben eine Anlauf- sowie Ablauframpe, es dauert also ein bisschen bis die gewünschte Lüfterdrehzahl erreicht ist.

## **5. Fokussierer und Spiegelabdeckungen**

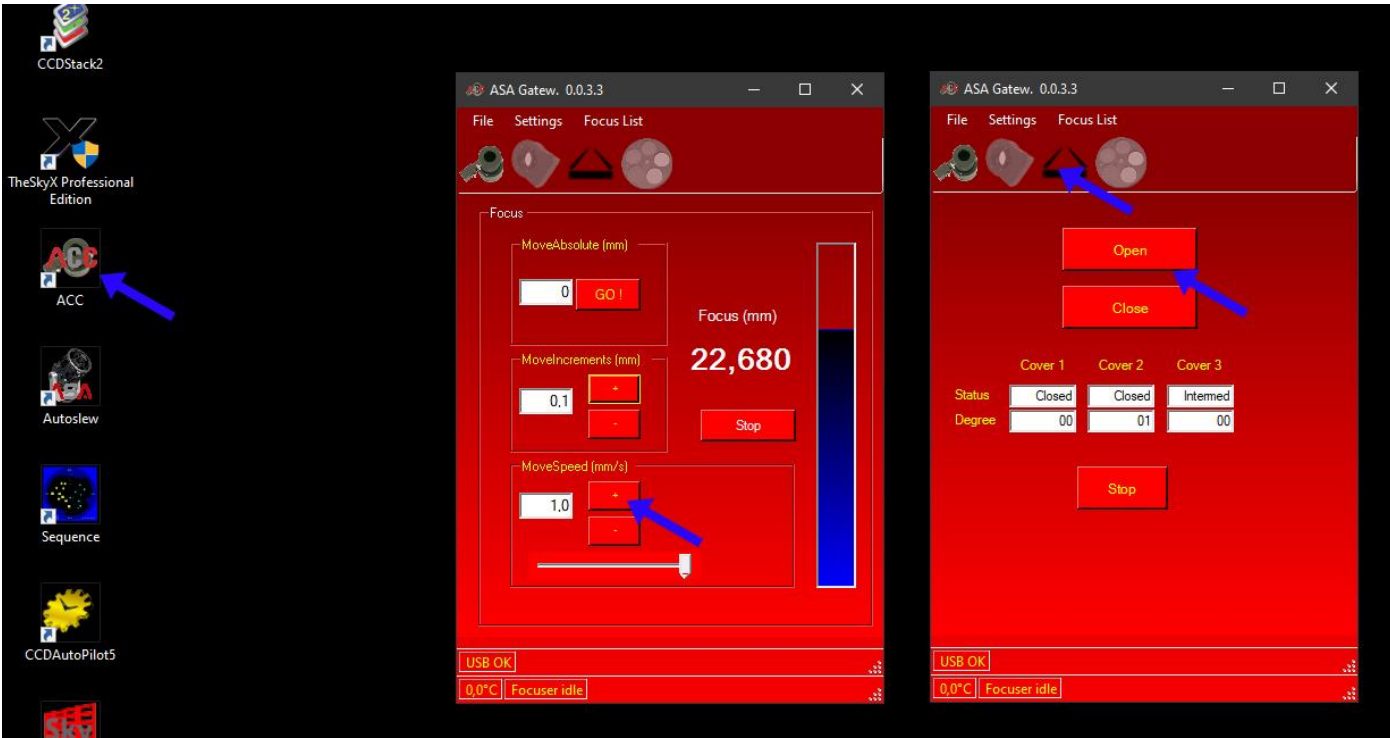

*Abb.6: ACC Icon und Bedienoberfläche*

ACC wird verwendet um den Fokussierer (Sekundärspiegelfokussierer mit Absolutencodern) bzw. die Spiegelabdeckungen anzusteuern. Hier ist ebenso kein "Homing" notwendig – die korrekte Fokusposition ist um 22mm, abhängig von der jeweiligen Umgebungstemperatur. So Sie händisch fokussieren möchten können Sie dies über die "MoveSpeed" +/- Tasten machen (ideale Geschwindigkeit 0.01 und 0.03 – einzustellen mit dem Schieberegler darunter).

Wenn Sie auf das Symbol der Klappen klicken, gelangen Sie zum Spiegelabdeckungentab. Mit "Open" und "Close" sind die Abdeckungen zu öffnen bzw. zu schließen.

## **6. Kamerasteuerung**

Die Kamera- sowie Filterradsteuerung erfolgt mittels MaximDL. Wenn Sie das Programm aufrufen, "Connect" anwählen und die Kühlung aufdrehen (Solltemperatur ist -10° Celsius) ist alles fertig eingestellt. Bitte ändern Sie den Sollwert nicht auf niedrigere Temperaturen, der IMX455-Sensor hat einen sehr niedrigen Dunkelstrom, sodass eine Senkung der Temperatur nur das System belastet ohne jeglichen Zugewinn.

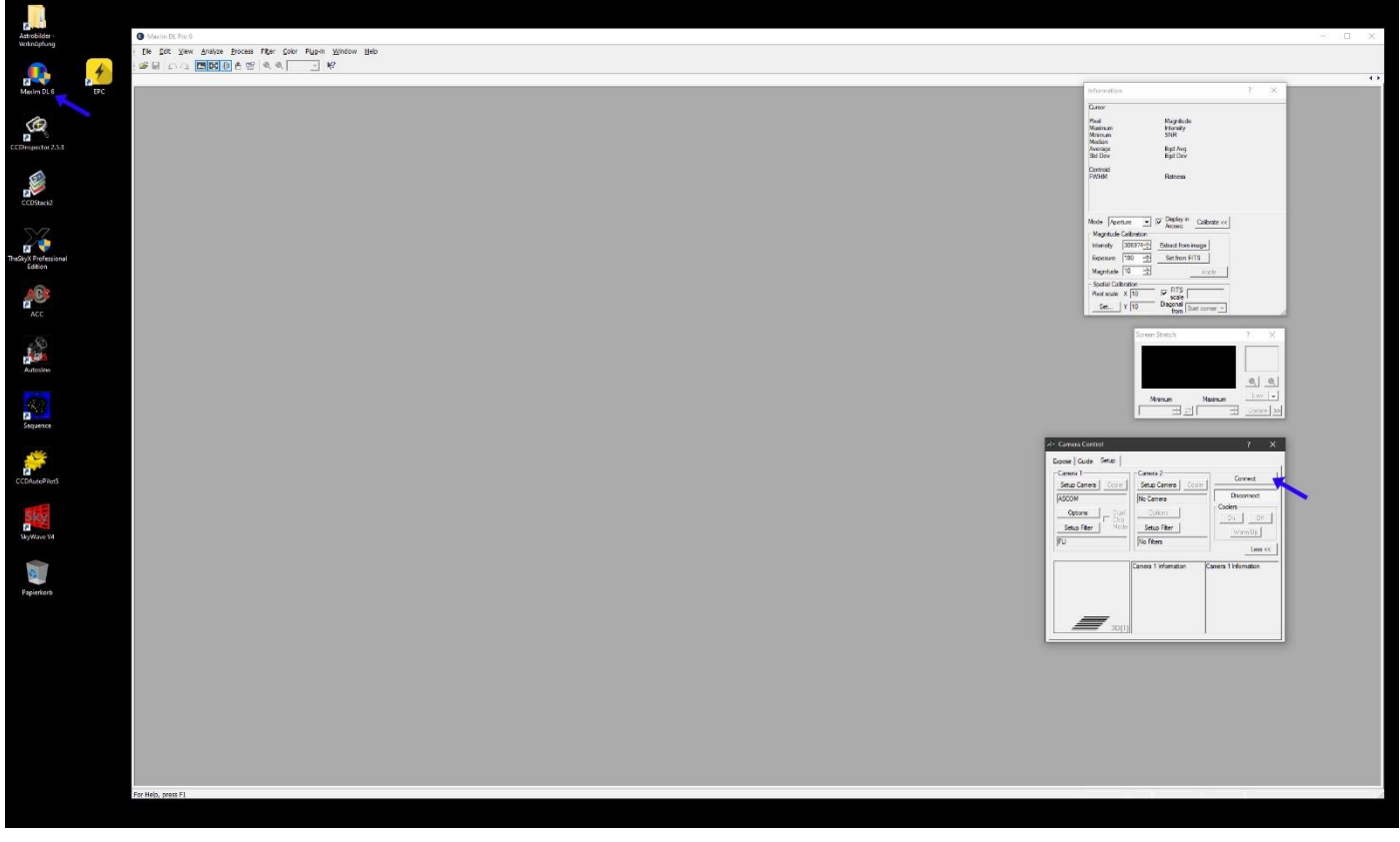

*Abb.7: Icon MaximDL und Bedienoberfläche*

Das 7-Positionen-Filterrad beinhaltet folgende 50x50mm Filter:

- Position 1-4: Baader CMOS optimized LRGB Filter
- Position 5-6: Astrodon Ha & OIII 5nm Filter
- Position 7: Dark-Filterplatte

Typische Belichtungszeiten für LRGB bewegen sich zwischen 60 bis 240 Sekunden, für Schmalbandphotographie zwischen 420-900 Sekunden. Es stehen PI-Masterdarks mit 180, 240, 420 und 900 Sekunden, PI-Masterbias und Masterflats zur Verfügung.

## **7. Sequence Controlsoftware**

Sequence steuert vollautomatisch die gesamte Photosession (Montierung, Fokussierer, Spiegelklappen, Lüfter, Kamera und Dach). Öffnen Sie Sequence und klicken Sie "Connect" – damit sind alle Geräte verbunden (angezeigt durch das Grünwerden der Symbolleiste).

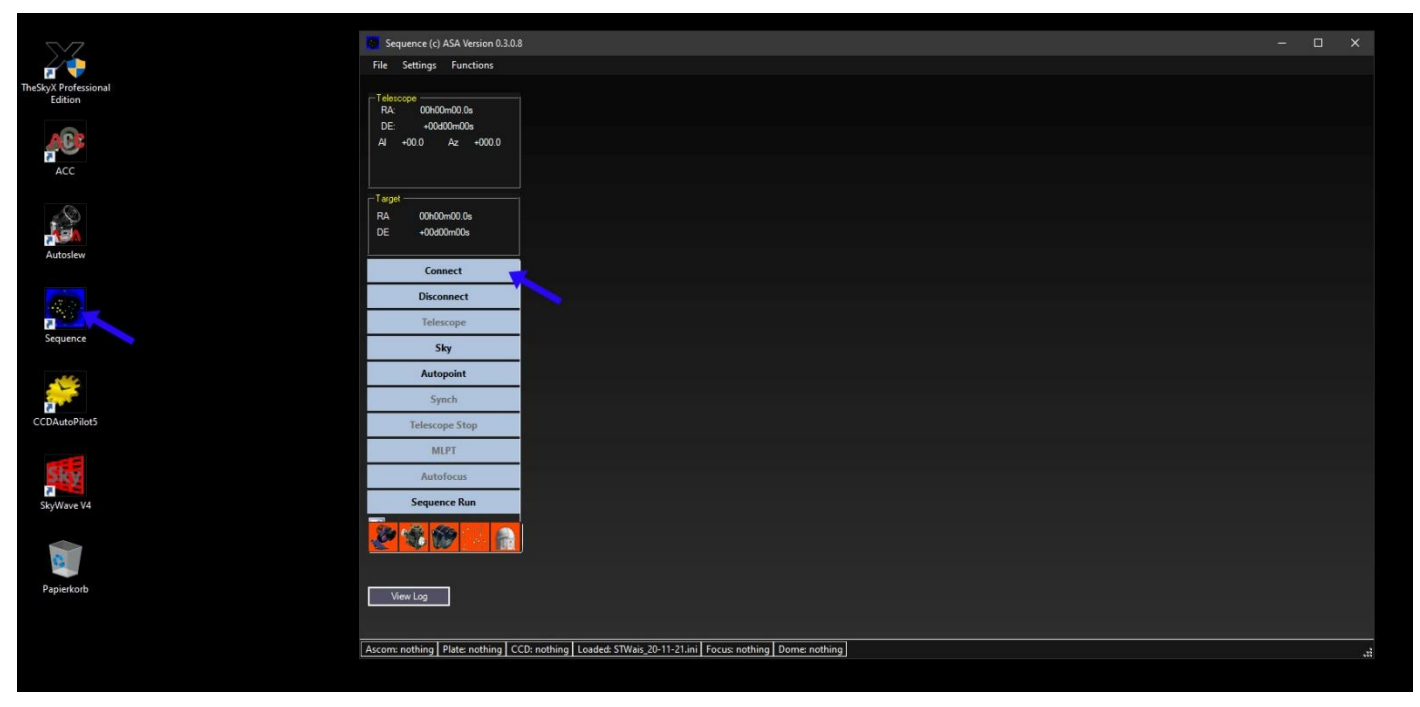

*Abb.8: Icon Sequence und Bedienoberfläche*

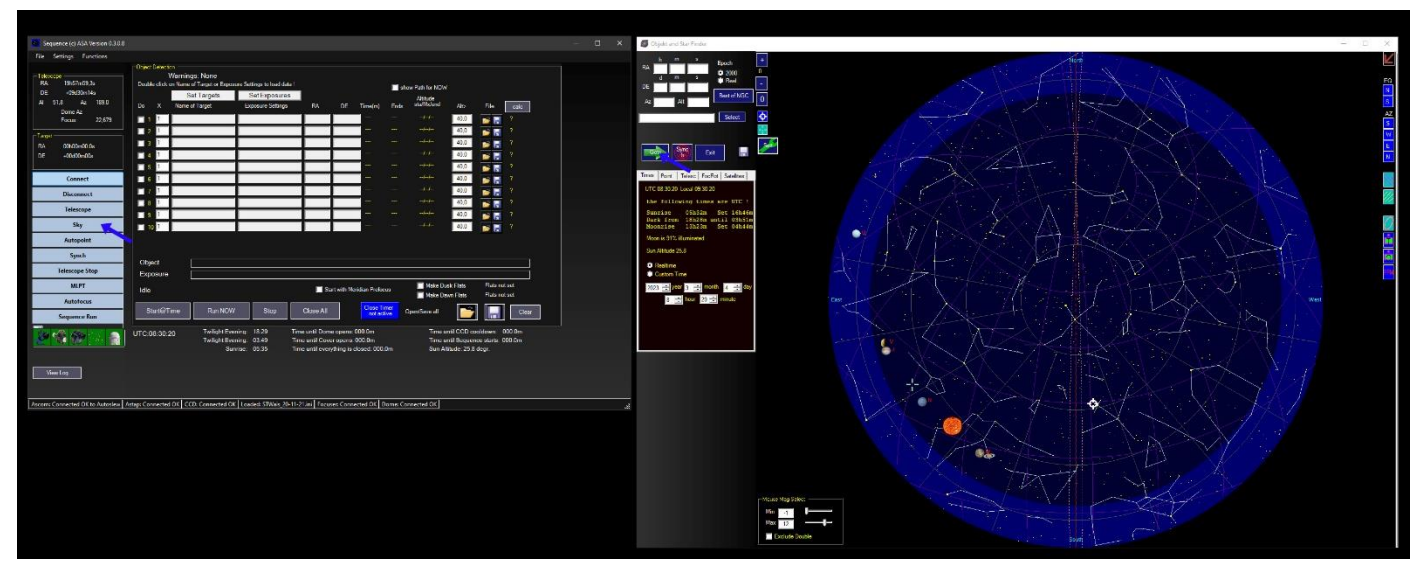

*Abb.9: Sky Planetariumssoftware und Bedienoberfläche*

Die integrierte Planetariumssoftware ermöglicht es jedes Objekt oder Stern direkt anzufahren. Klicken Sie dazu auf "Sky", geben Sie im Search Fenster das gewünschte Ziel ein und klicken Sie anschließend auf "Goto". Sie können dieses Planetariumsfenster jederzeit mit dem "X" rechts oben schließen und später erneut aufrufen.

7

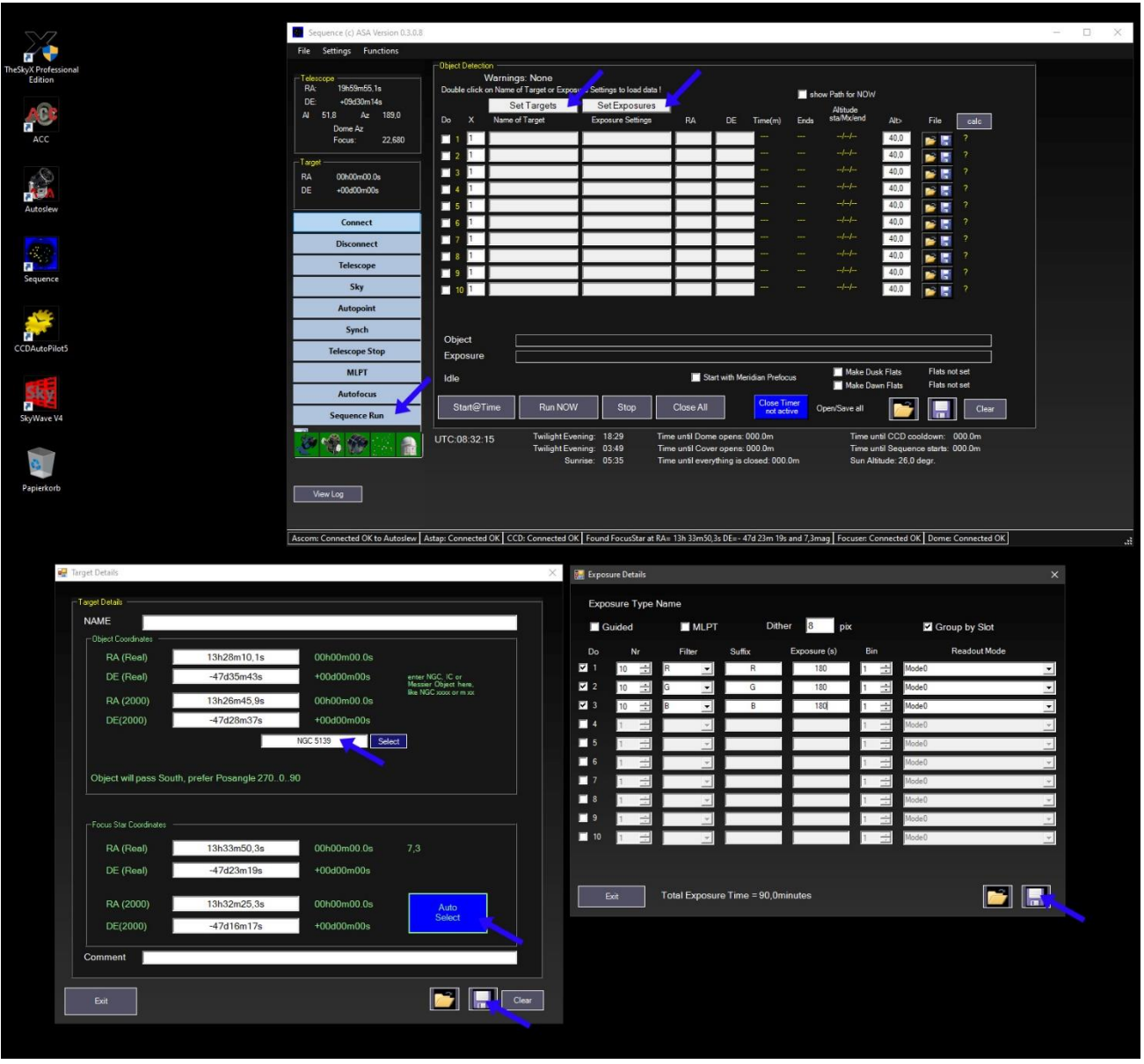

*Abb.10: Sequence Run, Set Target und Set Exposures Fenster*

Um eine Photosession anzulegen klicken Sie auf "Sequence Run". Pro Zeile können Sie ein Objekt anlegen, die dann der Reihe nach photographiert werden. Um ein Objekt bzw. die Belichtungssequenz anzulegen klicken Sie auf "Set Target" bzw "Set Exposures". Wählen Sie im Targetfenster ein Objekt aus oder geben Sie die Koordinaten (RA & DE (2000)) direkt ein. Danach lassen Sie Sequence automatisch einen passenden Fokusstern ermitteln und speichern das Objekt ab.

Um die Belichtungssequenz anzulegen gehen Sie wie folgt vor: wählen Sie pro Zeile die Anzahl an Belichtungen, den gewünschten Filter inkl. passendem Suffix, die gewünschte Belichtungszeit und den Binning aus. Für Belichtungszeiten über 180 Sekunden ist sinnvollerweise das Häckchen bei MLPT, um die Trackingperformance zu verbessern. Sie können ebenso wählen, ob Sie die jeweiligen Filter der Reihe nach durchbelichten wollen oder einen fortlaufenden Filterwechsel wünschen. Danach speichern Sie die Belichtungssequenz ab (diese kann unabhängig vom Objekt verwendet werden).

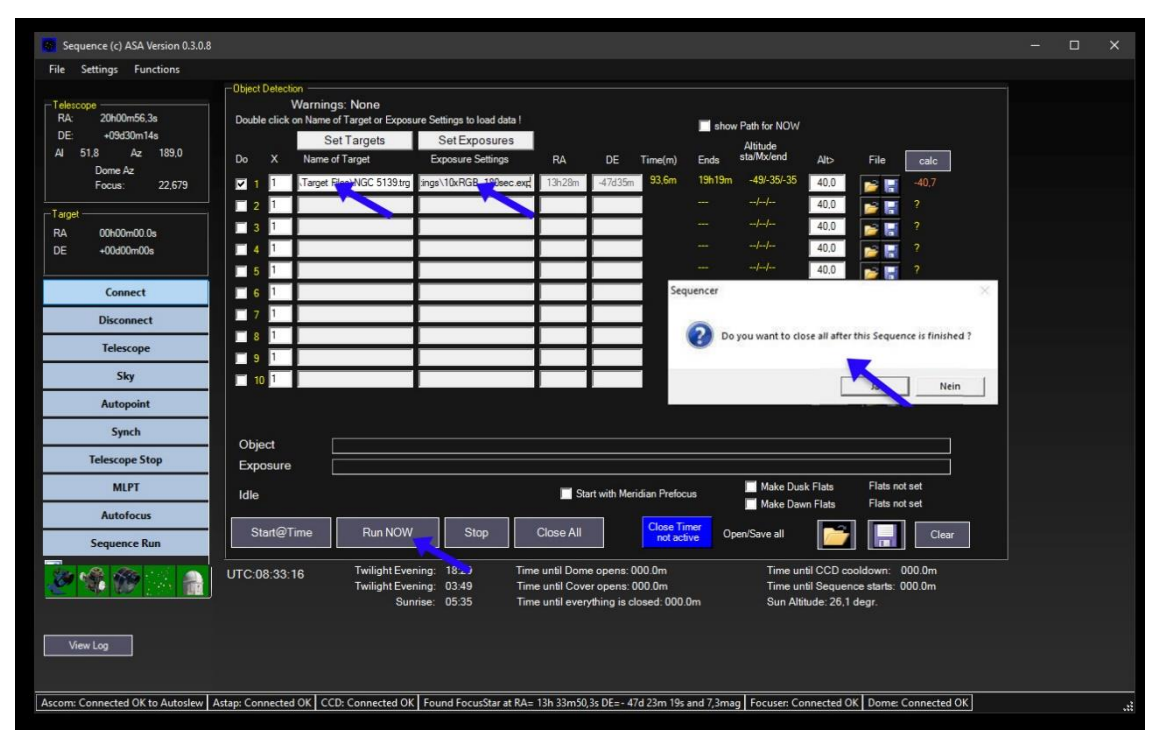

*Abb.11: Sequence Run – Session starten*

Um nun die gewünschten Objekte zu photographieren klicken Sie jeweils doppelt in die Target und Exposures Zeile und wählen ihr zuvor angelegte Targetfile und Belichtungssequenzfile aus. Es können wie gesagt mehrere Objekte angelegt werden, die dann der Reihe nach photographiert werden. Um die Session zu starten klicken Sie abschließend "Run NOW" und bestätigen, das Sequence alles schließen soll, wenn die Sequence abgearbeitet ist.

Wählen Sie "Nein" aus bleibt die gesamte Sternwarte betriebsbereit nach Abschluss der Sequence (Achtung: auch das Dach bleibt offen bis zum Sonnenaufgang).

Nach Abschluss können Sie die Daten Ihrer Photosession im Ordner "Astrobilder – Verknüpfung" mit dem jeweiligen Datumssubordner abrufen. Sie finden direkt am Monitor ein USB3 Port, wo Sie ihre mobile Festplatte oder USB-Stick anstecken können.

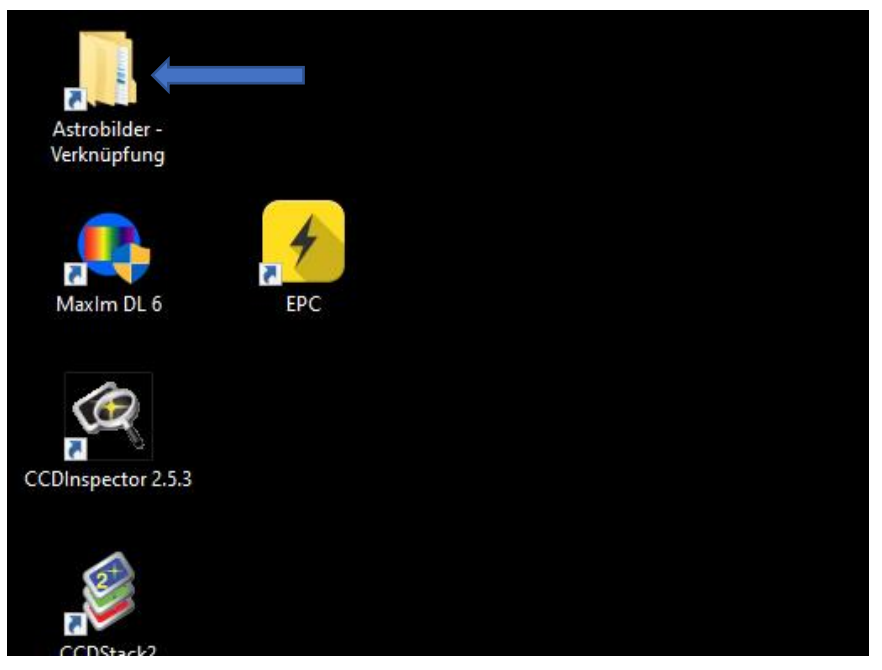

*Abb.12: Datenordner*

## **8. Abschließende Punkte**

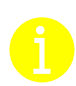

Passen Sie in der Nacht auf nicht zu nahe am Teleskop zu stehen während einer laufenden Session (Durchschwenkbereich der Montierung/Teleskop).

**Öffnen Sie unter Tags NICHT das Sternwartendach.**

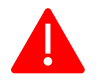

4

**Die Computer laufen 24/7 – daher bitte diese NIE HERUNTERFAHREN!**

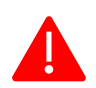

Zusätzlich laufen auf dem Steuerrechner **IMMER** die Programme "AAG Cloudwatcher", "AnyDesk" bzw. "Radmin" und "FlingFileUploader". Bitte schließen Sie diese niemals!

Für weitere Fragen stehe ich gerne unter **[winkler\\_patrick@gmx.at](mailto:winkler_patrick@gmx.at)** zu Verfügung!